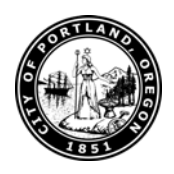

**March 2011** 

### **Purpose**

This is a quick reference guide to changes and new features available for configuration on your bureau website. Not covered are the new automatic features that require no setup or configuration, such as the Most Popular and Most Recent widgets.

## **New URL for Testing**

Your website is accessible on our test server at [http://test.portlandoregon.gov/{bureau}](http://test.portlandoregon.gov/%7Bbureau%7D) where {bureau} is the typical abbreviated name for your bureau.

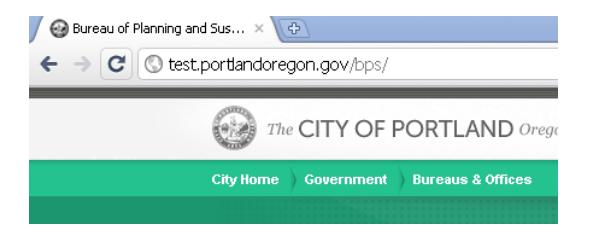

The test server reflects all currently developed design elements and serves as your working location for all content updates.

# **Sign-in**

website.

The sign-in link is now underneath the search box in the upper right corner. Clicking on it reveals the sign-in box.

Note your permissions are retained from the existing

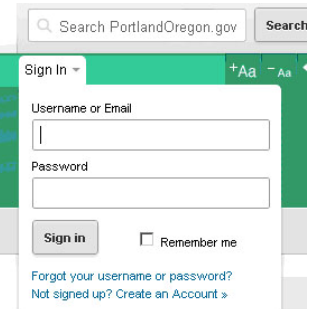

# **Featured Content**

Featured content is content that you wish to highlight throughout your website, including your home page. This is done via the *content add / edit* screen. You can feature content at any time, it does not have to be new. Featured content will appear on your home page next to the slideshow (ordered top-to-bottom from most-to-least recent) as well as in the left sidebar throughout your website.

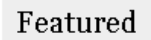

- Chief's Advisory Panel
- Portland Police Bureau Outreach Efforts

Content can be featured for 7, 14, 30, or 60 days.

Content can be re-featured at anytime.

### **Updated CMS Menu**

The look of the CMS Menu has been updated, though the menu options are the same as the old template.

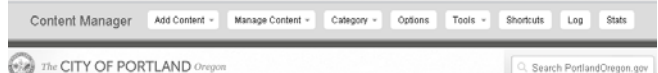

#### **Slideshow Management**

Home pages can have slideshows like the old template, but we've added a handy button that makes adding them and managing them easy. Slideshows are also available on category landing pages. Just click the *Add Slideshow* or *Manage Slideshow* buttons to edit.

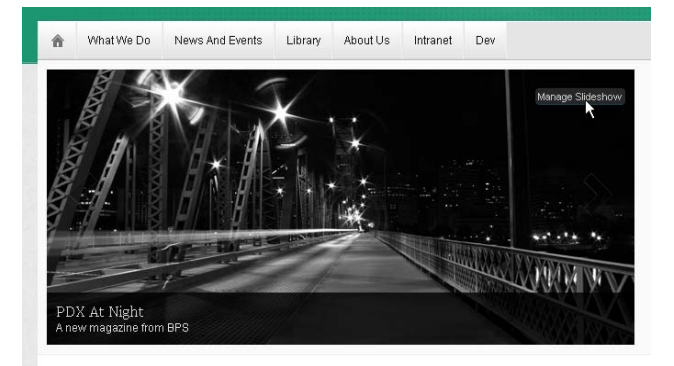

After clicking *Manage Slideshow*, a menu will appear that works the same as the dynamic content menu. Slideshow images are ordered in the display from most recently posted to the least recently posted. It's recommended to have no more than 3-5 slides at a time.

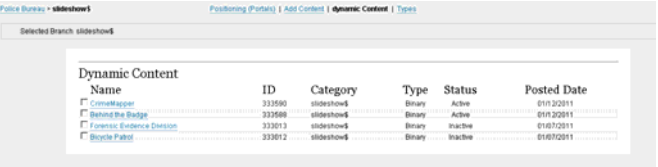

To return a slide to the top of the stack, click the checkbox next to the slide name, then select *Set Publish Date/Time to Now* from the *Bulk Action* menu (it will not appear until you click a checkbox).

### **Promoted Content**

Promoted content is another way to showcase particular sections of your website or programs within your bureau.

Promoted content can be a linked image, linked text, or combination of the two.

Promoted content requires BTS to configure, so please contact us for more information.

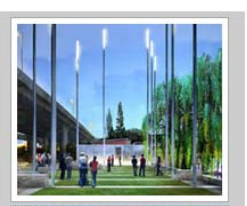

Portland firefighters who have fallen in<br>the line of duty and honors those who continue to serve the City every day. Learn more »

# **I Want To…**

The *I Want To* menu is an extremely popular feature with users and scored well in our usability testing. This feature is now prominently placed on the home page.

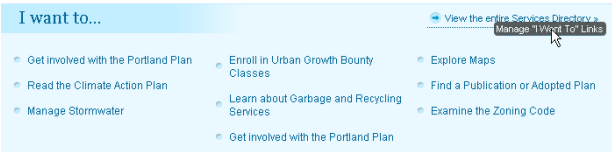

Managing the I Want To menu has never been easier, simply click on the *Manage I Want To Links* button to display the content menu. I Want To items are ordered by their *Importance* level (higher importance, puts the link higher). You can set *Importance* level under the content edit menu under the *Advanced* option.

## **Table of Configurable Features:**

The following table serves to provide features at-a-glance.

# **Twitter Feed, Blog, Calendar, and more…**

Flickr/Photos, Social Media Buttons, Leadership Photos & Links are all features that can be configured by BTS on your home page or elsewhere.

Please coordinate with BTS by supplying account names and URLs to the information source for these features.

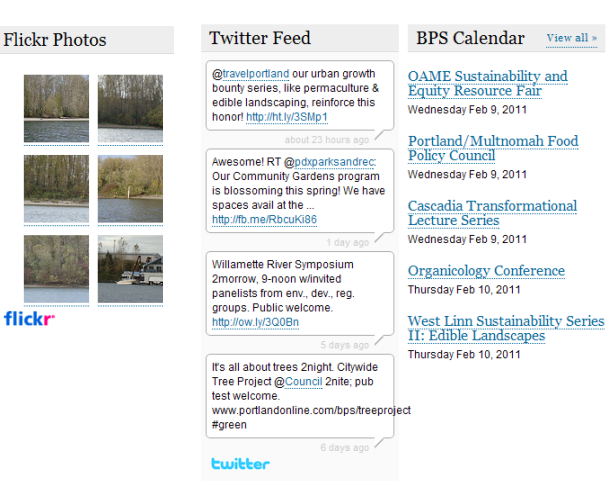

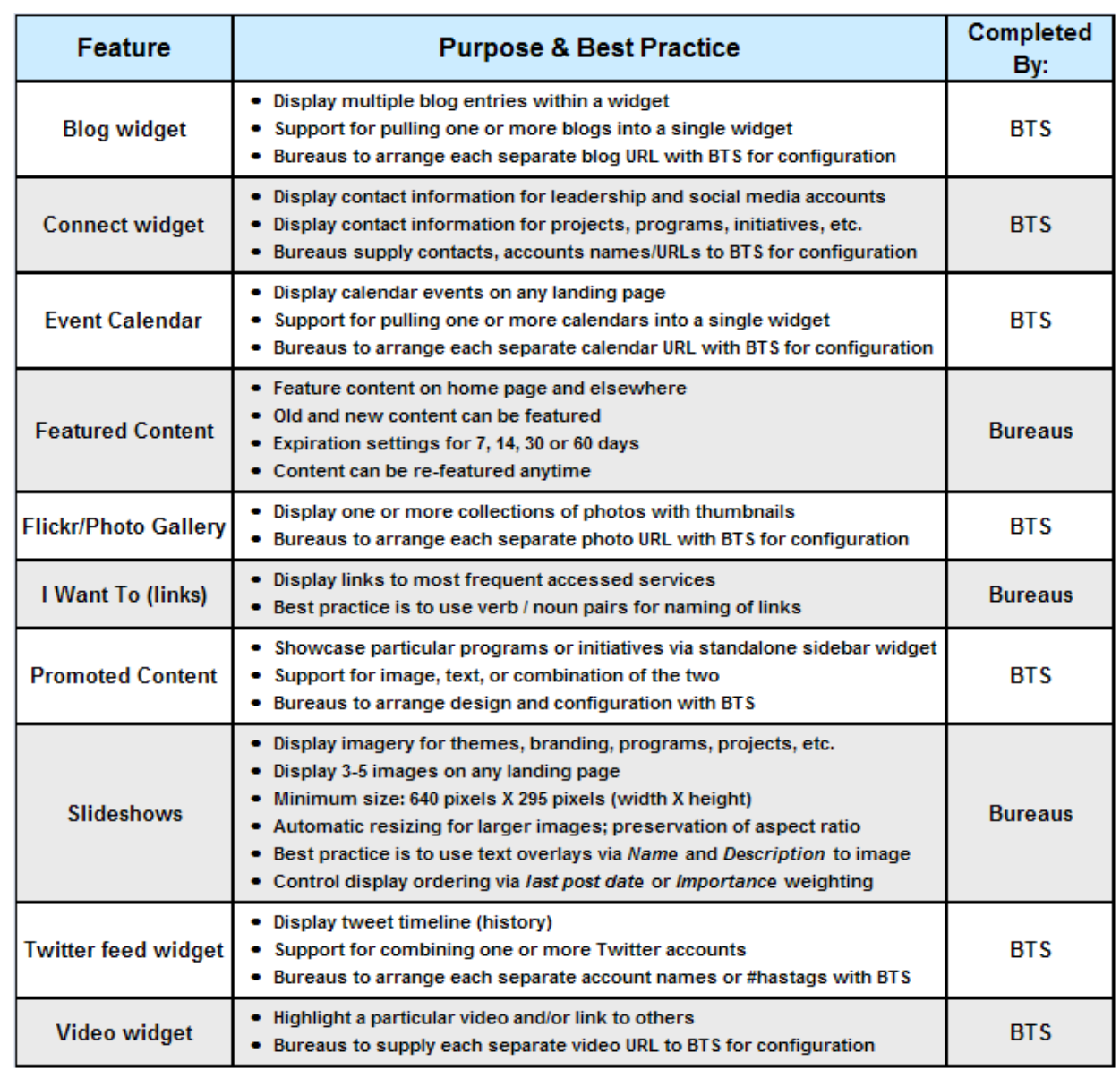